# **Statistikmodul 2024 Benutzerhandbuch**

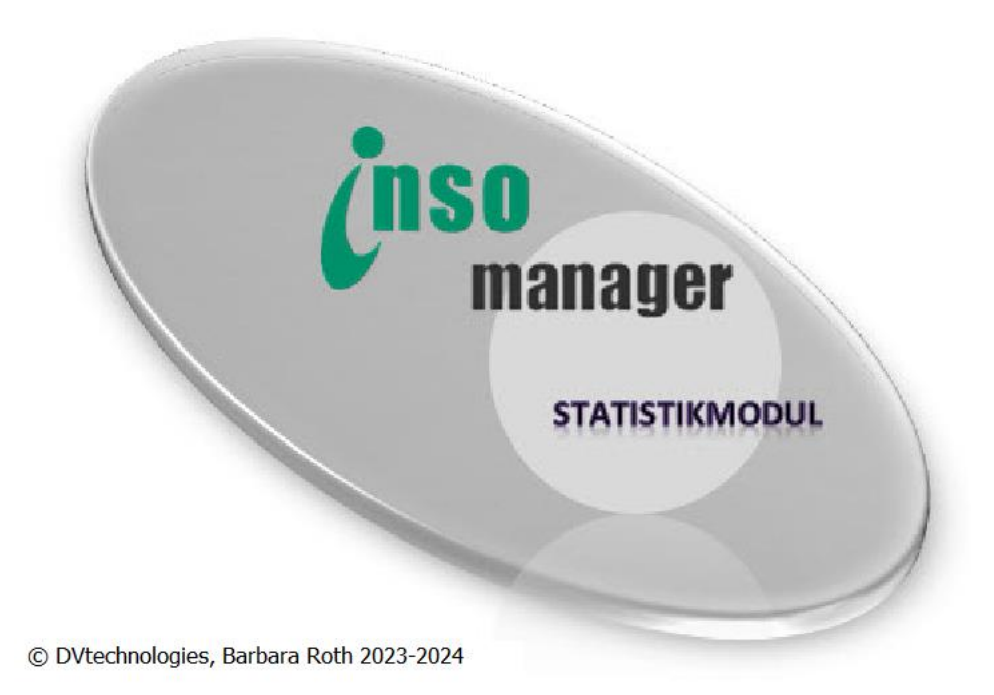

Stand: November 2023 Dieses Dokument darf weder ganz noch teilweise kopiert oder übertragen werden, sofern keine ausdrückliche schriftliche Genehmigung des Autors vorliegt.

# **Inhaltsverzeichnis**

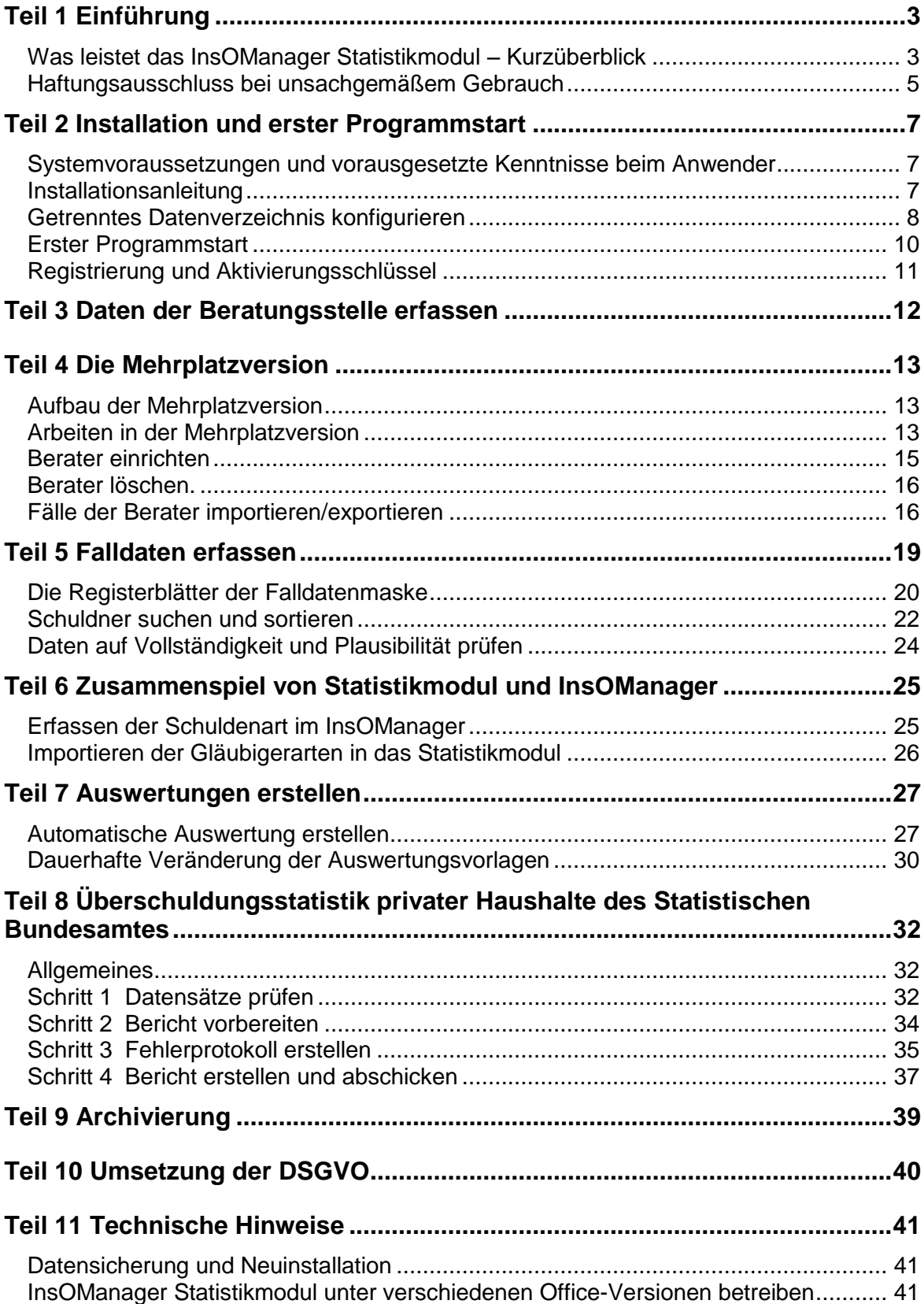

## **Teil 1 Einführung**

Dieses Handbuch dient Ihnen als Referenz und Nachschlagehilfe, wenn Sie Fragen zur Handhabung des Statistikmoduls haben. Es ist sinnvoll, aber nicht unbedingt erforderlich, es von Anfang bis Ende zu lesen. Es gibt jedoch Informationen und Hinweise, die Sie unbedingt wissen müssen und deshalb unbedingt lesen sollten. Es handelt sich dabei um Punkte, die entweder besonders wichtig, oder aus der Benutzung der Software heraus nicht selbsterklärend sind. Wir haben diese Informationen mit einem grauen Kasten hinterlegt und mit einem grünen Pfeil gekennzeichnet. Die nur für die Mehrplatzversion zutreffenden Informationen sind als solche gekennzeichnet.

Sollten Sie trotz Befolgung der Anweisungen in diesem Handbuch ein Problem haben, so nutzen Sie bitte unser Supportangebot auf unserer Website [www.insomanager.de](http://www.insomanager.de/) unter 'Support'.

## *Was leistet das InsOManager Statistikmodul – Kurzüberblick*

### **Überschuldungsstatistik privater Haushalte**

Das InsOManager Statistikmodul ist als Ergänzung zum InsOManager entwickelt worden, um die Teilnahme an der Überschuldungsstatistik privater Haushalte des Statistischen Bundesamtes zu ermöglichen. Das Statistische Bundesamt hat das InsOManager Statistikmodul zu diesem Zweck am 20. Dezember 2005 zertifiziert.

Am 1. Januar 2012 ist das Überschuldungsstatistikgesetz (ÜschuldStatG) in Kraft getreten. Dieses stellt die bisher versuchsweise durchgeführte Überschuldungsstatistik privater Haushalte in Deutschland und auf eine gesetzliche Grundlage. Das InsOManager Statistikmodul 2024 setzt diese gesetzlichen Vorgaben um.

#### **Musterfragebogen**

Sie finden im Statistikmodul unter dem Menüpunkt , Statistiken' den vom Statistischen Bundesamt entwickelten Musterfragebogen der Ihnen einen guten Überblick über die erhobenen Merkmale und Merkmalsausprägungen gibt.

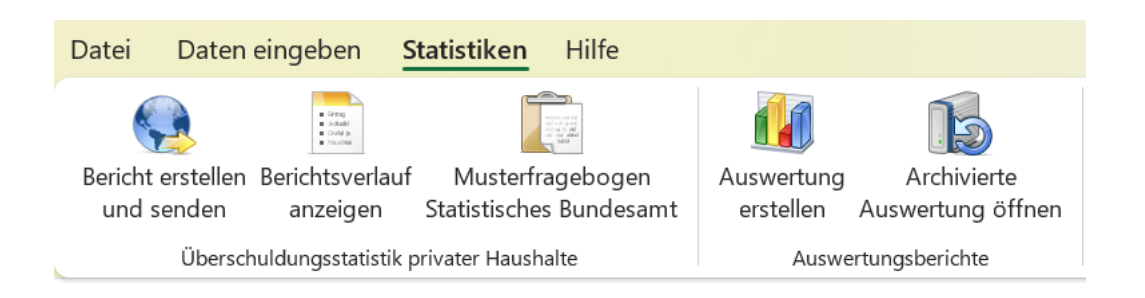

Der Fragebogen ist eine gute Arbeitshilfe zum Sammeln der erforderlichen Daten. Drucken Sie ihn daher aus und übergeben Sie ihn den von Ihnen beratenen Personen zum Ausfüllen.

Das Dokument enthält auch eine fachliche Kurzanleitung zum Ausfüllen der Statistik.

Die Datenlieferungen an das Statistische Bundesamt müssen einer Vielzahl von Bedingungen genügen, die Datensätze in sich logisch und vollständig sein. Das Statistikmodul stellt sicher, dass diese Bedingungen erfüllt werden und lässt Ihnen dennoch möglichst viel Spielraum bei der Dateneingabe. Die für die Überschuldungsstatistik privater Haushalte spezifizierten Daten werden anonymisiert auf Mausklick online an das Statistische Bundesamt übertragen. In keinem Fall werden Namen der beratenen Personen übertragen. Personen, die einer Übertragung ihrer Daten trotz Anonymisierung nicht zustimmen, können Sie entsprechend kennzeichnen. Die Software sorgt dann automatisch dafür, dass deren Daten nicht gesendet werden.

Die Software kann ausschließlich dann benutzt werden, wenn Ihrer Beratungsstelle vom Statistischen Bundesamt eine so genannte BerichtseinheitsID, auch Beratungsstellennummer genannt, zugeteilt wurde. Wenn Sie Daten an das Statistische Bundesamt senden wollen, benötigen Sie außerdem eine Kennung und ein Passwort, das Ihnen ebenfalls vom Bundesamt mitgeteilt wird.

#### **Importfunktion aus InsOManager**

Ein besonders arbeitsaufwändiger Teil der Statistik ist die Frage nach den Schuldenarten und den Summen der Forderungshöhen für jede Schuldenart. Auf Mausklick werden diese Angaben aus im InsOManager erfassten Fällen in Sekundenschnelle berechnet und importiert. Ist ein Beratungsfall im InsOManager nicht erfasst, so können diese Daten selbstverständlich direkt manuell im Statistikmodul eingegeben werden.

#### **Statistische Auswertungen**

Besonderen Wert haben wir darauf gelegt, unseren Anwendern eine komfortable Auswertungsfunktion zur Verfügung zu stellen, die eine ansprechend formatierte statistische Auswertung erstellt: Sie wählen den gewünschten Auswertungszeitraum und können sich für die Option mit oder ohne Grafiken entscheiden. Die Auswertung wird anschließend automatisch als Word-Dokument erstellt und ist bereits fertig formatiert und verwendbar. Mit entsprechenden Excel- und Word-Kenntnissen können Sie die Diagrammtypen ändern und eigene Texte hinzufügen.

Die statistischen Auswertungen werden nicht an das Statistische Bundesamt geliefert. Sie sind ausschließlich für Sie selbst und Ihre Beratungsstelle bestimmt.

#### *Haftungsausschluss bei unsachgemäßem Gebrauch*

Die Software InsOManager Statistikmodul ist ausschließlich nach der in diesem Benutzerhandbuch beschriebenen Weise zu benutzen. Unsachgemäßer Gebrauch führt zu Fehlern, für die kein Support geleistet werden kann.

Mit der Einzelplatzversion erwerben Sie die Berechtigung, als einzelner Berater die Software auf einem Einzelplatz-PC oder Laptop zu benutzen.

Die Mehrplatzversion gibt Ihnen die Möglichkeit einer Netzwerk-/Server-Installation, mit gleichzeitiger Nutzung durch die Anzahl von Personen, für die Lizenzen erworben wurden. Diese Personen können an einem anderen Ort (in einer Außenstelle) sein, vorausgesetzt dass von der Außenstelle aus eine Direktverbindung zum Server in der Hauptstelle besteht, die Installation auf diesem Server genutzt wird und die Außenstellen dieselbe Beratungsstellennummer haben wie die Hauptstelle. Die Beantragung der Zusammenlegung unterschiedlicher Beratungsstellennummer beim Statistischen Bundesamt ist problemlos möglich. Eine automatische Verschlüsselung der einzelnen Datendateien jeder Person sorgt für DSGVO-gerechten Datenschutz.

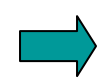

Nicht zulässig ist die Installation der Mehrplatzversion in Außenstellen, die keine elektronische Direktverbindung zur Hauptstelle besitzen. DVtechnologies ist in keinem Fall verantwortlich für Fehler, die durch parallele Installationen in Außenstellen entstehen, und leistet keinen Support zur Behebung der hierdurch entstehenden Probleme.

Nicht mit der Hauptstelle vernetzte Außenstellen benötigen eine eigene Statistikmodul Lizenz. Die Datenversendung an das Statistische Bundesamt erfolgt separat.

## **Teil 2 Installation und erster Programmstart**

## *Systemvoraussetzungen und vorausgesetzte Kenntnisse beim Anwender*

Microsoft Windows 8, 10, Windows Server 2012, 2016, 2019, 2022 Microsoft Office in einer der folgenden Versionen: 2010, 2013, 2016, 2019,2021,365. InsOManager Version 2019 oder Premium

Zusätzlich auf dem Computer des Benutzers, der einmal jährlich den Bericht für das Statistische Bundesamt erstellt und versendet: Java Standard Edition, ab Version 8 von einem der folgenden Anbieter:

- Adopt OpenJDK kostenlos: [Installationsanleitung](http://www.insomanager.de/pdf/AdoptOpenJDK.pdf)
- OpenJDK kostenlos: [Installationsanleitung](http://www.insomanager.de/pdf/OpenJDK.pdf)

Wenn Sie eine gekaufte Java-Version von Oracle haben, können Sie diese selbstverständlich auch verwenden.

Internetanschluss zur Online-Versendung des Berichts an das Statistische Bundesamt ist erforderlich.

## *Installationsanleitung*

#### Einzelplatzversion

Führen Sie die für Ihre Office-Version zutreffende Installationsdatei aus unserem Kundendownload-Bereich auf Ihrem Computer aus und wählen Sie als Zielverzeichnis Ihr vorhandenes InsOManager-Verzeichnis. Nach Abschluss der Installation wird das Programm sofort starten.

#### Mehrplatzversion

Führen Sie die für Ihre Office-Version zutreffende Installationsdatei aus unserem Kundendownload-Bereich auf Ihrem Server aus und wählen Sie als Zielverzeichnis Ihr vorhandenes InsOManager-Verzeichnis. Auf dem Dialogfeld ,Komponenten' wählen Sie die Komponente , Hauptinstallation'.

Melden Sie sich unter dem Profil/an dem Computer an, wo das InsOManager-Statistikmodul benutzt werden soll. Führen Sie dann dieselbe Installationsdatei erneut aus, die Sie für die Hauptinstallation benutzt haben und wählen Sie auf dem Dialogfeld

'Komponenten' 'Anbindung eines Netzwerkarbeitsplatzes' Wählen Sie als Zielverzeichnis wiederum Ihr vorhandenes InsOManager-Verzeichnis. Folgen Sie den Anweisungen auf dem Bildschirm. Wiederholen Sie diesen Vorgang auf allen Computern, auf denen die Software verfügbar sein soll. Sie finden anschließend auf allen Computern, wo Sie 'Netzwerkarbeitsplatz' installiert haben, unter dem Menüpunkt PROGRAMME des Startmenüs den Eintrag INSOMANAGER und können durch Klick auf den Untereintrag INSOMANA-GER STATISTIKMODUL STARTEN das Programm starten.

Stellen Sie bitte sicher, dass alle Benutzer volles Lese- und Schreibrecht auf das Verzeichnis "InsOManager" und alle seine Unterverzeichnisse haben.

#### **Installation von Updates**

## **Führen Sie vor der Installation eines Updates eine komplette Datensicherung durch, wie im Kapitel 'Datensicherung und Neuinstallation' beschrieben.**

Bei der Installation eines Updates werden Sie aufgefordert, das Verzeichnis anzugeben, in dem Sie InsOManager installiert haben. Geben Sie dieses Verzeichnis ohne das Wort "InsOManager" selbst an. Der Programmname "InsOManager" wird diesem Verzeichnis automatisch hinzugefügt.

Bei der Installation des **Updates für die Mehrplatzversion** installieren Sie die Hauptinstallation des Updates zunächst auf dem Server.

Aktualisieren Sie dann die Startlinks Ihrer Netzwerkarbeitsplätze durch Ausführen der Installationsdatei und Wahl der Komponente ,Anbindung eines Netzwerkarbeitsplatzes' auf jedem Netzwerkcomputer.

#### *Getrenntes Datenverzeichnis konfigurieren*

Um im Anschluss and die Installation ein getrenntes Datenverzeichnis zu konfigurieren, führen Sie bitte die folgenden Schritte durch:

- 1. Erstellen Sie ein neues Verzeichnis "InsOManager" an dem von Ihnen gewünschten Ort.
- 2. Verschieben Sie die folgenden Verzeichnisse in dieses neue Verzeichnis:
	- Statistikdaten
	- Auswertungen
- Basisstatistik
- Archiv (falls nicht bereits durch Ihre InsOManager-Konfiguration geschehen)
- 3. Falls nicht bereits durch Ihre InsOManager-Konfiguration geschehen, öffnen Sie die Datei settings.ini im Verzeichnis … \InsOManager\Programmsteuerung und tragen Sie den Pfad zu Ihrem Datenverzeichnis inkl. dem Wort "InsOManager" rechts neben dem Eintrag "DataDir" ein.
- 4. Öffnen Sie die Datei CONFIG.DAT im Verzeichnis …\InsOManager\Programmsteuerung\Berichtversenden Tragen Sie den Pfad zu Ihrem Datenverzeichnis rechts neben dem Eintrag *defaultDir* ein, gefolgt von dem Wort "Basisstatistik":

defaultDir = IhrDatenverzeichnis\InsOManager\Basisstatistik

### *Erster Programmstart*

#### **Einzelplatzversion**

Nach dem ersten Programmstart sehen Sie zunächst einen leeren Bildschirm mit Symbolleisten.

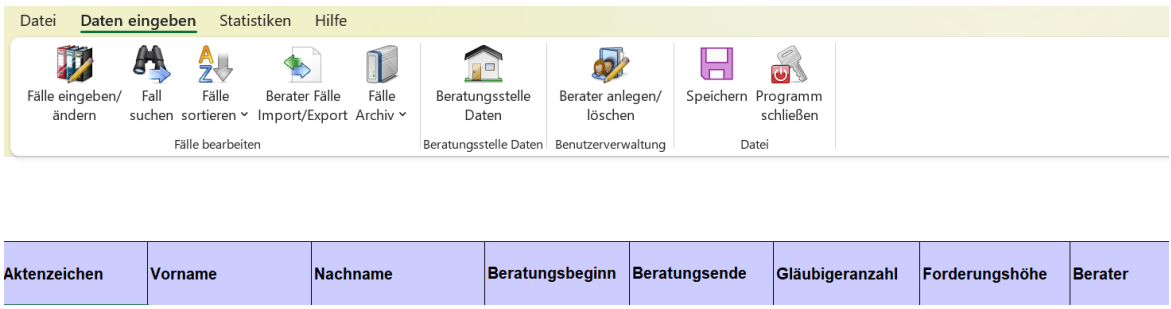

#### **Mehrplatzversion**

Sie erhalten ein Login-Dialogfeld.

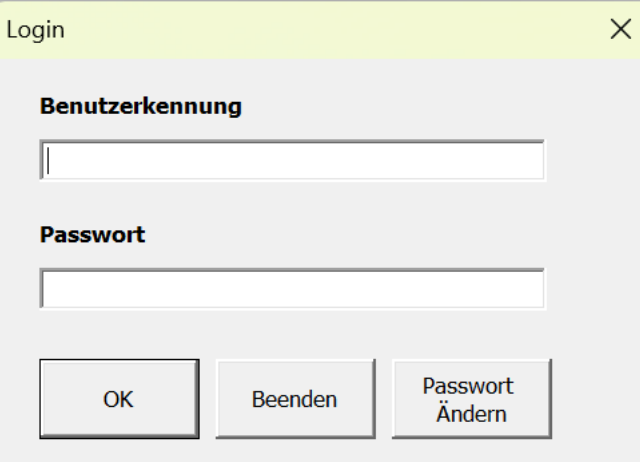

#### *Nur Mehrplatzversion:*

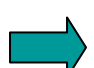

Das Programm muss zunächst von dem zum Administrator bestimmten Mitarbeiter in Ihrer Beratungsstelle gestartet und alle Berater als Benutzer eingerichtet werden. Die voreingestellte Benutzerkennung für den Administrator lautet *admin*, das Passwort *start*. Wenn Sie dies eingeben und auf OK klicken, erhalten Sie die Aufforderung, Ihr Passwort zu ändern. Dann startet das Programm.

Sie sehen jetzt wie bei der Einzelplatzversion einen leeren Startbildschirm mit Symbolleisten. Die Mehrplatzversion hat einen zusätzlichen Button BENUTZERVERWALTUNG, mit dem Sie alle Personen, die mit dem Statistikmodul arbeiten sollen, als Benutzer einrichten.

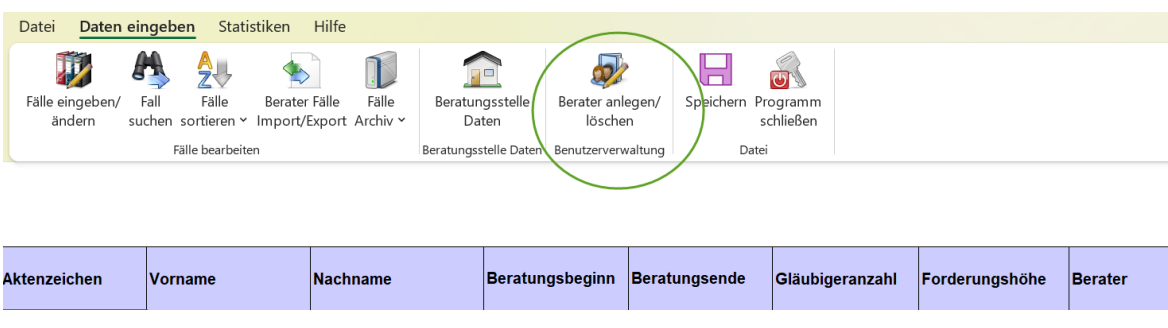

#### *Registrierung und Aktivierungsschlüssel*

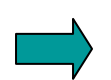

Um mit der Falleingabe zu beginnen, benötigen Sie Ihren Aktivierungsschlüssel, den Sie im Regelfall bei Erwerb Ihrer Lizenz erhalten. Falls Sie Ihren Aktivierungsschlüssel noch nicht haben, schreiben Sie uns bitte an support@insomanager.de. Wir benötigen Ihre Beratungsstellennummer und die Anzahl der von Ihnen erworbenen Lizenzen zur Erstel-lung Ihres Aktivierungsschlüssels, den Sie per E-Mail erhalten und unter ["Daten der Bera](#page-11-0)[tungsstelle erfassen"](#page-11-0) in das Programm kopieren, siehe nächste Seite.

## <span id="page-11-0"></span>**Teil 3 Daten der Beratungsstelle erfassen**

Bevor Sie beginnen können, Falldaten und in der Mehrplatzversion Benutzer einzugeben, müssen Sie zunächst die Daten Ihrer Beratungsstelle eingeben.

Halten Sie hierfür bitte Ihre Beratungsstellennummer bereit, die Ihnen vom Statistischen Bundesamt mitgeteilt wurde. Falls Sie Ihre Beratungsstellennummer noch nicht haben, so erfragen Sie diese bitte beim Statistischen Bundesamt.

Klicken Sie auf BERATUNGSSTELLE DATEN und geben Sie Ihre Daten sowie den Aktivierungsschlüssel ein, der Ihnen bei Registrierung Ihrer Lizenz mitgeteilt wurde.

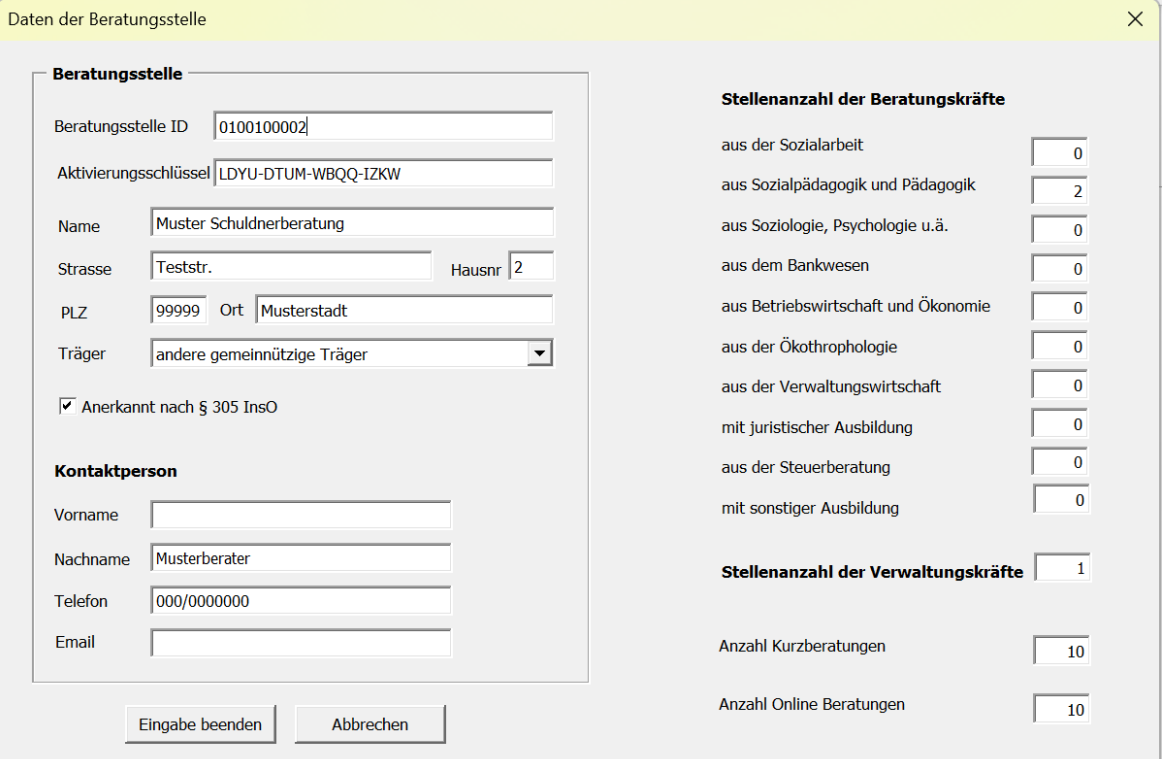

Die Angabe der Kurz- und Onlineberatungen ist verpflichtend, wird aber erst bei Versendung Ihrer Datenlieferung benötigt, da diese Angabe erst am Ende des Jahres vorhanden ist.

Geben Sie bei der Stellenanzahl der Beratungs- und Verwaltungskräfte Teilzeitstellen mit Dezimalstellen an, also eine z.B. eine Halbtagsstelle mit 0,5.

**Achtung:** Wenn Sie 0.5 schreiben, wird daraus eine 5!

## **Teil 4 Die Mehrplatzversion**

### *Aufbau der Mehrplatzversion*

Der voreingestellte Administrator-Zugang hat nach der Installation die Benutzerkennung *admin* und das Passwort *start*. Der Administrator hat alle Rechte eines Einzelplatznutzers und alle Vorgehensweisen entsprechen den für die Einzelplatzversion beschriebenen.

In der Mehrplatzversion legt der Administrator alle Berater, die mit dem Statistikmodul arbeiten möchten, als Benutzer an. Jeder angelegte Benutzer erhält damit eine eigene Falldatei und erfasst dort ausschließlich seine eigenen Daten. Der Benutzer erhält nur die Menüauswahl FALLDATEN BEARBEITEN und kann keine anderen Funktionen ausführen.

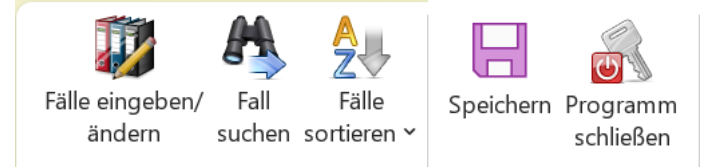

Alle anderen Funktionen wie Archivieren, Auswertungen erstellen und die Überschuldungsstatistik erstellen werden vom Administrator ausgeführt. Dieser importiert hierzu die Fälle der Berater über den Button BERATER FÄLLE IMPORT/EXPORT.

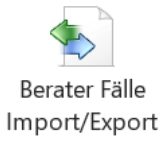

## *Arbeiten in der Mehrplatzversion*

#### **Mögliche Kollisionen beim Zugriff auf gemeinsame Dateien**

Das InsOManager Statistikmodul basiert ausschließlich auf dem Programm Microsoft Excel. Da Excel keine Datenbankfunktionen hat, kann es in folgenden Fällen zu Kollisionen kommen:

- Ein Berater loggt sich ein/ändert sein Passwort, während der Administrator gerade in der Benutzerverwaltung arbeitet.
- Mehrere Benutzer legen gleichzeitig neue Fälle an.

Sie erhalten in diesen Fällen jeweils eine Fehlermeldung. Warten Sie einen Moment, und versuchen Sie Ihre Aktion dann nochmals. Es handelt sich immer nur um kurze Momente eines zufällig gleichzeitigen Zugriffs.

#### *Nur Mehrplatzversion:*

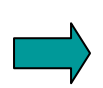

**Achtung:** Loggen Sie sich keinesfalls mit ein und derselben Benutzerkennung an zwei verschiedenen Netzwerkcomputern ein. Dies führt unweigerlich zu Fehlern.

## *Berater einrichten*

Klicken Sie auf BERATER ANLEGEN/LÖSCHEN:

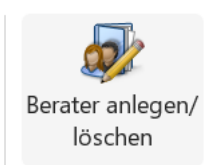

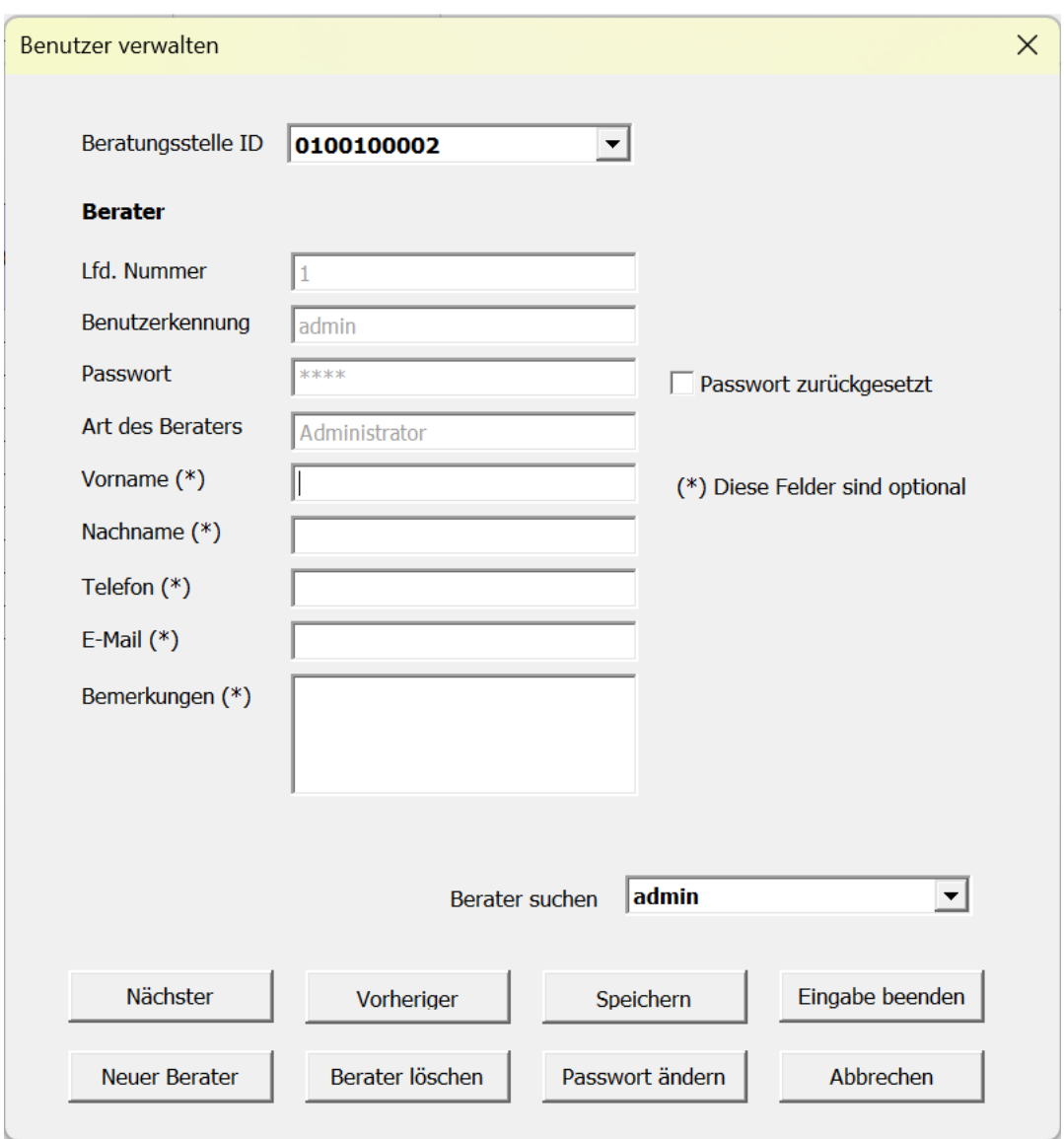

Sie können in diesem Dialogfeld jetzt zunächst Ihre eigenen Daten wie Name, Telefonnummer, E-Mail nachtragen. Diese Daten sind optional.

Um einen neuen Benutzer anzulegen, klicken Sie auf NEUER BERATER. Die Mindestangaben für einen neuen Berater sind die Benutzerkennung und das Passwort. Alle anderen Angaben sind auch hier optional. Das Passwort, das Sie bei der Anlage eines neuen Benutzers vergeben, ist vorläufig. Wenn sich dieser Benutzer das erste Mal einloggt, wird er sofort aufgefordert, sein Passwort zu ändern. Hat ein Benutzer sein Passwort vergessen, dann können Sie dessen Passwort durch Klick auf PASSWORT ÄNDERN zurücksetzen. Speichern Sie Ihre Neueingabe und beenden Sie das Dialogfeld.

#### *Berater löschen.*

Bei Mitarbeiterwechsel müssen Sie gegebenenfalls einen Berater löschen und dessen Fälle einem neuen Mitarbeiter zuordnen.

#### *Nur Mehrplatzversion:*

**Achtung**: Wenn Sie einen Berater löschen, löschen Sie gleichzeitig auch dessen Falldatei. Sie müssen also, wenn Sie die Fälle behalten und einem anderen Berater zuordnen wollen, diese unbedingt vorher in die Hauptdatei des Administrators importieren. Wählen Sie anschließend in der Falldatenmaske über das DropDown-Feld BERATER rechts oben, den neuen Berater aus, dem diese Fälle zukünftig zugeordnet werden sollen. Dann exportieren Sie die Fälle in die Datei des neuen Beraters. Erst dann können Sie den ausgeschiedenen Berater löschen.

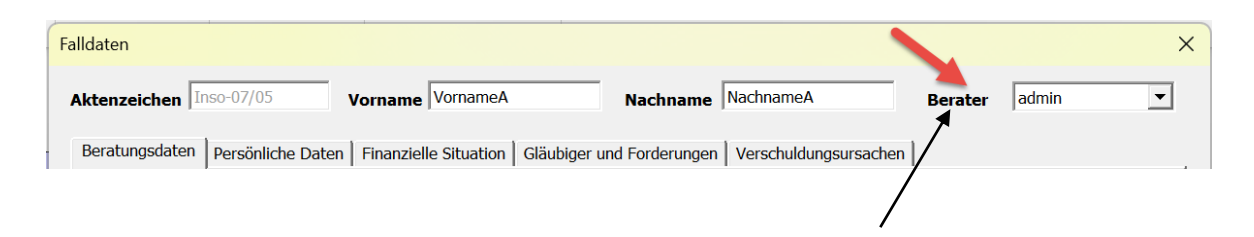

## *Fälle der Berater importieren/exportieren*

Das Importieren von Beraterdateien dient ausschließlich dem Zweck, alle Daten einer Beratungsstelle für einen statistischen Bericht oder für eine Datenlieferung an das Statistische Bundesamt in der Administratordatei zur Verfügung zu haben.

#### *Nur Mehrplatzversion:*

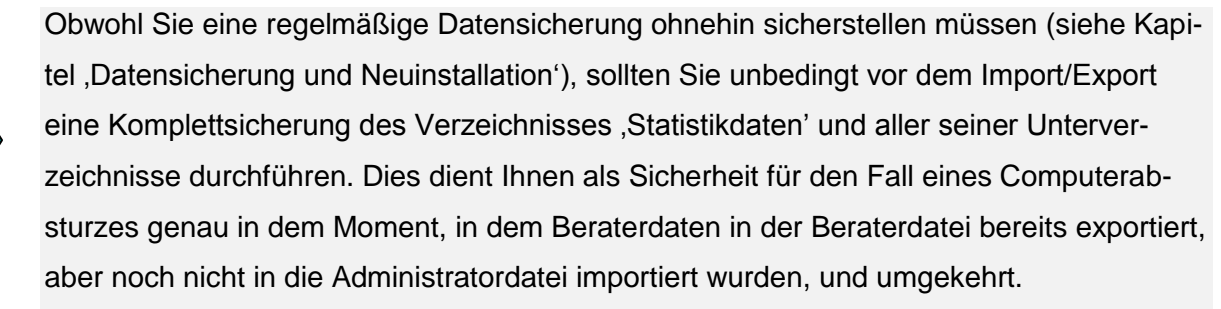

Der Import von Beraterfällen löscht diese Fälle in der Beraterdatei und transportiert sie in die Administrator-Falldatei. Der Export von Beraterfällen löscht diese Fälle in der Administrator-Falldatei und transportiert sie in die Beraterdateien zurück. Hat der Administrator Änderungen an den Beraterfällen vorgenommen, so werden diese Änderungen gespeichert und in die Beraterdatei zurücktransportiert. Legt ein Berater während der Zeit der Bearbeitung seiner Daten durch den Administrator in seiner eigenen Datei neue Fälle an, so werden diese natürlich bei etwaigen Auswertungen oder Datenlieferungen des Administrators nicht berücksichtigt.

Bevor Sie die Fälle der Berater importieren, vergewissern Sie sich, dass keiner der Berater mit dem Statistikmodul arbeitet. Der Import/Export ist andernfalls nicht möglich, Sie erhalten eine Fehlermeldung. Teilen Sie Ihren Beratern mit, wann Sie importieren und exportieren.

Nach Installation des Statistikmoduls 2024 muss jeder Berater seine Falldatei mindestens einmal öffnen, um die Konvertierung auf die neue Version durchzuführen, bevor dessen Fälle in die Administrator-Datei importiert werden können. Ist dies noch nicht geschehen, so erhalten Sie als Administrator eine entsprechende Meldung, die darauf hinweist.

Zum Import oder Export von Beraterfällen klicken Sie auf der Registerkarte DATEN EINGE-BEN, BERATER FÄLLE IMPORT/EXPORT:

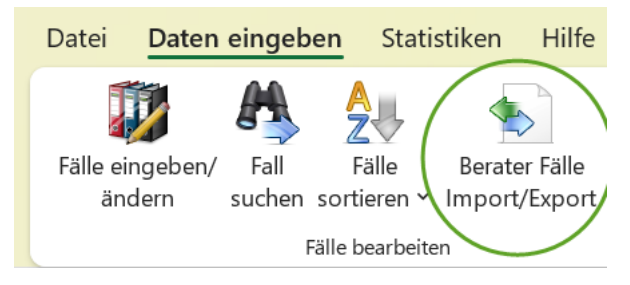

#### Sie erhalten folgendes Dialogfeld:

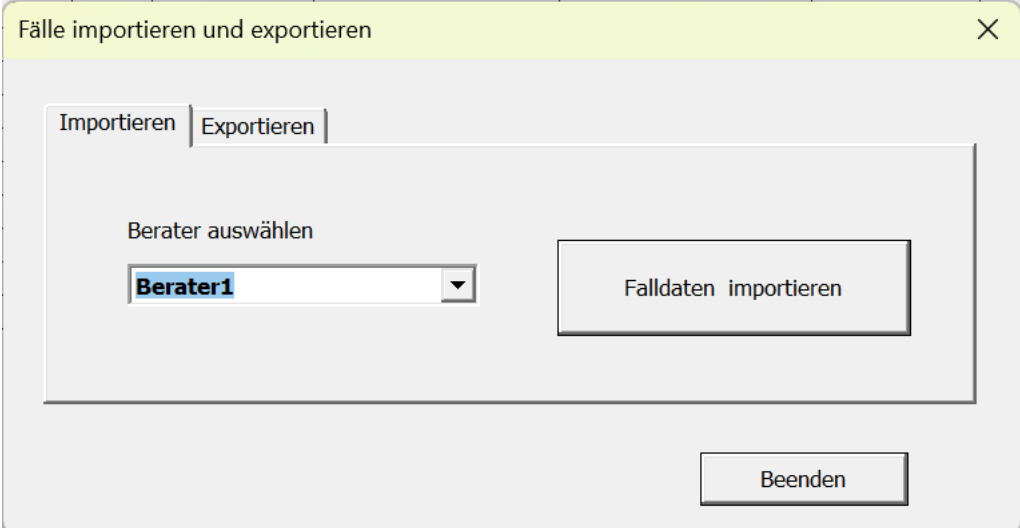

Wählen Sie den gewünschten Berater aus, und klicken Sie auf FALLDATEN IMPORTIEREN, bzw. EXPORTIEREN.

## **Tipp:**

Wenn Sie genügend Lizenzen haben, können Sie sich als Administrator selbst auch zusätzlich als Berater anlegen und während des Jahres Ihre Falleingabe mit Ihrem Berater-Login machen. Nur zur Ausführung der kompletten Programmfunktionalität loggen Sie sich als Administrator ein.

## **Teil 5 Falldaten erfassen**

Daten eingeben Datei Fälle eingeben/ Fall ändern uchen sor Fälle

Klicken Sie auf der Registerkarte DATEN EINGEBEN auf FÄLLE EINGEBEN/ÄNDERN.

und dann auf NEUER FALL. Bei Neuanlage eines Falles sind als Mindestangaben das Aktenzeichen sowie Name und Vorname des Schuldners erforderlich.

#### **Die Bedeutung des Aktenzeichens:**

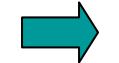

Das Aktenzeichen identifiziert Ihren Fall beim Statistischen Bundesamt. Der Name der beratenen Person wird nicht gemeldet. Das Aktenzeichen muss deshalb einmalig sein. Es lässt sich nach Eingabe nicht mehr verändern! Auch wenn ein Fall gelöscht wurde, kann dessen Aktenzeichen nicht für einen anderen Fall verwendet werden. Wenn Sie in Ihrer Beratungspraxis nicht mit Aktenzeichen arbeiten, so verwenden Sie ein einfaches System, wie z.B. die Jahreszahl, dann Schrägstrich und eine laufende Nummer, also z.B. 2006/001, 2006/002 usw. Die Software wird Sie automatisch darauf aufmerksam machen, wenn Sie versuchen, ein Aktenzeichen ein zweites Mal zu verwenden. Beachten Sie hierzu bitte unbedingt auch die Information zur Sortierung nach Aktenzeichen S. 21!

Alle anderen Eingaben sind zunächst nicht zwingend. Ihre Datensätze müssen zunächst nicht vollständig sein. Dennoch macht es natürlich wenig Sinn, beispielsweise eine Auswertung mit unvollständigen Daten zu erstellen (siehe Kapitel Auswertungen), da diese inkonsistent und wenig aussagekräftig wäre. Für eine Datenlieferung an das Statistische Bundesamt benötigen Sie in jedem Fall vollständige und plausible Datensätze und können diese zum Zeitpunkt der Erstellung einer Datenlieferung entsprechend ergänzen. In der Eingabemaske können Sie sich mit der Tabulator-Taste, den Cursor-Tasten oder mit der Maus von Feld zu Feld bewegen.

Alle Angaben bei Beträgen zu Einkünften, Ausgaben und Forderungshöhen sind nach den Bestimmungen des Statistischen Bundesamtes als gerundete Angaben zu machen. Wenn Sie also z.B. 3153,34 € eingeben, dann wird dies automatisch umgewandelt zu 3153 €.

## *Die Registerblätter der Falldatenmaske*

#### **Registerblatt 1 Beratungsdaten:**

Für die Übertragung der Daten an das Statistische Bundesamt ist die Gemeindekennzahl des Wohnortes des Schuldners erforderlich. Diese erhalten Sie durch Eingabe des Wohnortes automatisch angezeigt.

**Tipp**: Im DropDown-Feld , Wohnort' sind über 12500 Orte gespeichert. Ein Scrollen in der Liste wäre sehr aufwendig. Einfacher ist es, die ersten vier Buchstaben des Wohnortes zügig einzutippen und dann, falls bei langen Ortsnamen noch immer nicht der richtige Ort angezeigt wird, die Liste zu öffnen und den gewünschten Namen anzuklicken

Die Daten für Erstkontakt, Beratungsbeginn und –ende können Sie über die DropDown-Felder auswählen, schneller wird es jedoch gehen, wenn Sie mit dem Tabulator in diese Felder springen und die gewünschten Zahlen eintippen.

Bitte aktivieren Sie das Kontrollkästchen <sub>'Person hat Datenübertragung an das Statisti-</sub> sche Bundesamt nicht zugestimmt', falls Ihr Klient/Ihre Klientin - trotz Anonymisierung der Daten bei der Versendung - der Weitergabe der Daten nicht zustimmt.

#### **Registerblatt 2 Persönliche Daten:**

Sie können die Daten über die DropDown-Felder auswählen. Bei vielen Feldern genügt nach Anspringen mit der Tabulatortaste bereits das Eintippen des ersten Buchstabens des Eintrags, um den richtigen Eintrag auszuwählen. Zum Beispiel bei 'Geschlecht' genügt, w' um , weiblich' und , m' um , männlich' auszuwählen. Die Anzahl der Personen im Haushalt tippen Sie nach Ansteuern mit der Tabulatortaste schneller ein. Das DropDown-Menü verhindert hier lediglich ungültige Eingaben, die den Bestimmungen des Statistischen Bundesamtes nicht entsprechen würden.

#### **Registerblatt 3 Finanzielle Situation:**

Hier werden die Einkunftsarten und –höhen der beratenen Person und der sonstigen Haushaltsmitglieder, sowie ausgewählte Haushaltsausgaben nach Vorgabe der Überschuldungsstatistik erfasst. Zeitsparend ist die Fortbewegung mit der Tabulatortaste, Dadurch wird die im Feld stehende Vorgabe 0 komplett markiert und somit bei Eingabe des Betrages automatisch überschrieben. Bitte beachten Sie, dass die vorgegebene 0 nicht gelöscht werden kann. Wenn Sie versuchen, ein Feld zu löschen, erhalten Sie die Meldung "Bitte eine Zahl eingeben!" und das Feld wird automatisch wieder mit einer 0 belegt.

**Tipp**: Wollen Sie nur in einem einzelnen Feld eine Zahl ändern und daher nicht mit der Tabulator-Taste arbeiten, so stellen Sie den Mauszeiger in etwas Abstand links von der Null, sodass der Mauspfeil auf die Null zeigt, und klicken dann einmal. Auch hierdurch wird die Null markiert und somit durch die nachfolgende Eingabe ersetzt. Gehen Sie mit dem Mauszeiger nicht zu nahe an die Null heran. Dadurch würde beim Klick die Null nicht markiert, sondern der Cursor links von der Null platziert, was bei der Eingabe dazu führt, dass die Null im Feld stehen bleibt und Sie diese explizit löschen müssen.

#### **Registerblatt 4 Gläubiger und Forderungen:**

Für die Dateneingabe auf diesem Registerblatt beachten Sie bitte die Anweisungen zu Registerkarte , Finanzielle Situation'. Haben Sie Ihren Fall im InsOManager erfasst und dort die Schuldenarten ausgewählt (siehe Teil 6 Zusammenspiel von Statistikmodul und InsOManager), so brauchen Sie hier gar nichts einzugeben. Sie klicken einfach nur auf die Schaltfläche IMPORTIEREN AUS INSOMANAGER, und alle Daten werden sekundenschnell eingetragen.

Bei manueller Dateneingabe müssen Sie die Anzahl der Forderungen für jede Schuldenart sowie die Gesamthöhe der Forderungen für jede Schuldenart zunächst manuell berechnen und dann die entsprechenden Ergebnisse hier eintragen.

#### **Registerblatt 5 Verschuldungsursachen:**

Nach den Bestimmungen des Statistischen Bundesamtes können Sie einen Verschuldungsgrund entweder als Hauptgrund oder als weiteren Grund angeben. Bitte beachten Sie jedoch, dass Sie von allen möglichen Gründen nur einen einzigen als den Hauptgrund angeben können. Als weiteren Grund können Sie dagegen beliebig viele weitere Gründe angeben. Die Prüffunktion macht Sie darauf aufmerksam, wenn diese Regel nicht beachtet wurde, so dass Sie bei Benutzung des Buttons 'Prüfen' am unteren Rand der Eingabemaske nichts falsch machen können.

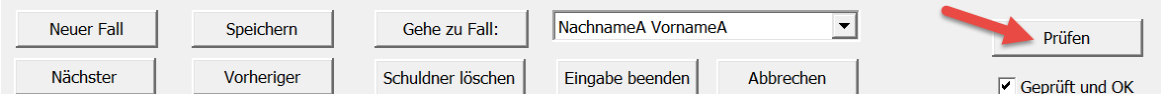

Um einen weiteren Fall einzugeben, klicken Sie auf NEUER FALL, Mit den Schaltflächen NÄCHSTER und VORHERIGER bewegen Sie sich in der Datenmaske vor und zurück. Um zu einem bestimmten Fall zu gelangen, klicken Sie auf das DropDown- Feld rechts neben der Schaltfläche GEHE ZU FALL, wählen den gewünschten Fall aus der Liste aus und klicken anschließend auf GEHE ZU.

Mit EINGABE BEENDEN schließen Sie die Eingabe ab. Bei ABBRECHEN werden Ihre Eingaben nicht übernommen. Wenn Sie einen Fall löschen, werden Sie zur Sicherheit nochmals gefragt, ob Sie wirklich löschen wollen. Klicken Sie auf JA, ist der Fall endgültig gelöscht. ABBRECHEN hilft dann nicht mehr.

**Achtung**: Wenn Sie sehr viele Fälle hintereinander eingeben, empfiehlt es sich zwischendurch des öfteren auf SPEICHERN zu klicken. Ihre Daten werden zwar bei der Eingabe in das Tabellenblatt geschrieben, die Falldatei wird jedoch damit nicht automatisch auch schon gespeichert. Speichern Sie deshalb bitte auf jeden Fall nach Beendigung der Falleingabe durch Klick auf den Button SPEICHERN in der Symbolleiste.

## *Schuldner suchen und sortieren* **Suchen:**

### *Möglichkeit 1: Suchen in der Tabelle*

Hierzu öffnen Sie nicht die Falldatenmaske, sondern klicken auf der Registerkarte Daten eingeben auf FALL SUCHEN.

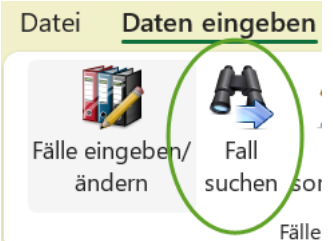

In dem nun erscheinenden Dialogfeld können Sie einen Suchbegriff eingeben, der auch unvollständig sein kann. (z.B. , Muster' findet Mustermann, aber auch Musterfrau). Mit WEITERSU-CHEN wird der erste Eintrag angezeigt, der dem Suchbegriff  $\bar{f}_{\text{Fälle}}$  entspricht, mit weiterem Klick auf WEITERSUCHEN der nächste

und so fort. Bei diesem Vorgang kann das Suchen-Dialogfeld eventuell im Weg sein. Sie können es durch Ziehen mit gedrückter Maustaste an seiner blauen Titelleiste verschieben. Sobald der Cursor auf dem gesuchten Schuldner steht (erkennbar an dem Rahmen um die Zelle), schließen Sie das Suchen-Dialogfeld und klicken ohne die Cursorposition zu verändern auf FÄLLE EINGEBEN/ÄNDERN. Der zuvor angeklickte Schuldner wird sofort angezeigt.

**Tipp**: Es kann sein, dass der Cursorrahmen gar nicht zu sehen ist, da beispielsweise der eingegebene Begriff auch Teil eines Straßennamens ist, der jedoch in einer ausgeblendeten Zelle steht. Klicken Sie in diesem Fall einfach auf WEITERSUCHEN, bis Sie den Rahmen wieder sehen.

## *Möglichkeit 2: Suchen in der Falldaten-Maske*

Öffnen Sie die Falldaten-Maske durch Klick auf FÄLLE EINGEBEN/ÄNDERN auf der Registerkarte DATEN EINGEBEN. Klicken Sie dann auf das Listenfeld rechts neben der Schaltfläche GEHE ZU SCHULDNER im unteren Bereich der Eingabemaske, um eine Liste aller bisher eingegebenen Fälle zu sehen.

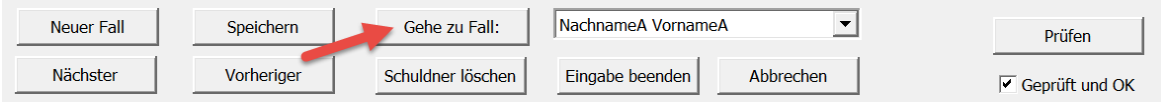

Scrollen Sie - wenn nötig - nach unten. Klicken Sie auf den gewünschten Fall und dann auf die Schaltfläche GEHE ZU FALL. Um die Schuldnernamen in diesem Listenfeld alphabetisch sortiert zu bekommen, beenden Sie die Falldatenmaske und sortieren Sie die Fälle in der Tabelle wie folgt:

#### **Sortieren**

Unter DATEN EINGEBEN, FÄLLE SORTIEREN, können Sie aufsteigend nach Schuldnername, Aktenzeichen, Beratungsbeginn oder –ende sortieren.

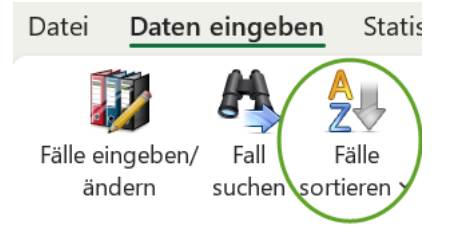

Beachten Sie bitte, dass das Aktenzeichen im Textformat gespeichert wird. Die Sortierung erfolgt Zeichen für Zeichen beginnend von links und nicht nach dem Zahlenwert. Zum Beispiel bei Verwendung von Zahlen kommt nach der 1 die 11, die 111 und so fort und erst dann die 2,21,211 usw. Verwenden Sie deshalb z.B. 001,002,003 usw. um bei der Sortierung nach Aktenzeichen eine numerische Reihenfolge zu erhalten. Buchstaben von a bis z kommen in der Reihenfolge nach den Zahlen. Groß- und Kleinschreibung spielt keine Rolle.

Hier ein Beispiel für eine aufsteigend sortierte Liste von Aktenzeichen:

2005-001 2005-002 2005-018 2005-024 2006-001 2006-002 2006-011 2006-033 InsO-2006-001 InsO-2006-012 InsO-2006-015 InsO-2006-024

### *Daten auf Vollständigkeit und Plausibilität prüfen*

Mit dem Button PRÜFEN rechts unten auf der Falldatenmaske können Sie Ihren Datensatz auf Vollständigkeit und Plausibilität nach den Kriterien des Statistischen Bundesamtes prüfen. Dies ist vor der Erstellung der bundeseinheitlichen Basisstatistik zwingend erforderlich; es macht aber auch Sinn, wenn Sie für Ihre eigene Beratungsstelle eine statistische Auswertung erstellen. Statistische Daten haben nur dann Aussagekraft, wenn sie vollständig und plausibel sind. Je nach Ihrem Arbeitsstil werden Sie dies eventuell gleich bei der ersten Dateneingabe machen oder zum Zeitpunkt einer Auswertung oder Berichterstellung einen Datensatz nach dem anderen durchklicken.

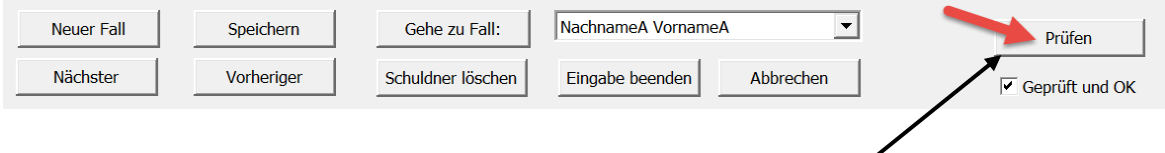

Klicken Sie auf den Button PRÜFEN, und es wird Ihnen angezeigt, wo Daten fehlen oder nicht schlüssig sind. Ist der Datensatz in Ordnung, wird das Kontrollkästchen GEPRÜFT aktiviert.

## **Teil 6 Zusammenspiel von Statistikmodul und InsOManager**

Öffnen Sie InsOManager und InsOManager Statistikmodul keinesfalls gleichzeitig. Dies wird nicht funktionieren. Die im Statistikmodul erfassten persönlichen Daten können in dieser Form nicht in die Antragsformulare für das Verbraucherinsolvenzverfahren übertragen werden. Der Grund hierfür ist, dass in den Formularen andere Merkmalsausprägungen gefragt sind als sie vom Statistischen Bundesamt für die Überschuldungsstatistik definiert wurden.

#### *Erfassen der Schuldenart im InsOManager*

Wird bei der Installation des InsOManager eine Statistikmodul-Installation gefunden, so wird der InsOManager im Statistikmodul-Modus installiert, d.h. die Maske der Gläubigerdatenbank des InsOManager enthält ein zusätzliches DropDown-Feld mit Namen GLÄU-BIGERART.

Wenn Sie das Statistikmodul nachträglich erwerben, installieren Sie die neueste Aktualisierung für die von Ihnen verwendete InsOManager-Version, um dieses neue Feld zu erhalten.

Für den InsOManager 2019 finden Sie diese unter folgendem Link: <https://www.insomanager.de/index.php/download-aktualisierung-2019>

Das zusätzliche Feld "Gläubigerart" finden Sie im InsOManager auf der Registerkarte "Forderung":

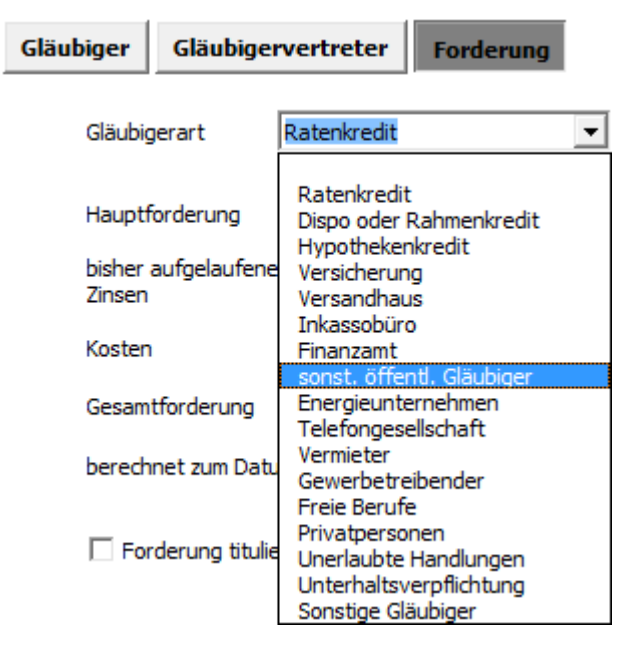

Öffnen Sie einen Fall, dessen Gläubiger- und Forderungsdaten Sie ins Statistikmodul importieren wollen. Öffnen Sie die Gläubigerdaten-Eingabemaske. Hier wählen Sie für jeden Gläubiger die zutreffende Gläubigerart aus, klicken dann auf EINGABE BEENDEN, speichern den Fall ab und schließen ihn. Dann öffnen Sie den nächsten Fall und gehen genauso vor. Zu Beginn Ihrer Arbeit mit dem Statistikmodul müssen Sie hier für sämtliche laufenden InsOManager-Fälle die Gläubigerart nachtragen. Für Neuanlagen geben Sie die Gläubigerart sofort ein, so dass keine nachträgliche Arbeit mehr entsteht.

Wenn Sie eine Gläubigeradresse mit dem Button ADRESSE ZUR DATENBANK HINZUFÜGEN zur übergeordneten Adressdatenbank hinzufügen, dann wird die Gläubigerart dort zusammen mit der Gläubigeradresse gespeichert und steht beim nächsten Abrufen automatisch zur Verfügung. Achten Sie jedoch darauf, dass z.B. bei einer Bank die Gläubigerart Ratenkredit, Dispokredit oder Hypothekenkredit sein kann. Sie müssen daher gegebenenfalls die Gläubigerart bei Verwendung der Adresse für einen anderen Schuldner an die Verhältnisse dieses Schuldners anpassen.

Nach Abschluss dieses Vorgangs schließen Sie den InsOManager und öffnen das Statistikmodul.

#### *Importieren der Gläubigerarten in das Statistikmodul*

Stellen Sie sicher, dass die InsOManager-Datei des Schuldners, dessen Forderungsdaten Sie importieren möchten, geschlossen ist. Öffnen Sie das Statistikmodul und legen Sie den Schuldner als neuen Fall an. Sie klicken also auf FÄLLE EINGEBEN/ÄNDERN auf der Registerkarte DATEN EINGEBEN und dann auf NEUER SCHULDNER. Es genügt, Aktenzeichen, Vorname und Name einzugeben. Dann klicken Sie auf die Registerkarte GLÄUBI-GER UND FORDERUNGEN und auf die Schaltfläche IMPORTIEREN AUS INSOMANAGER.

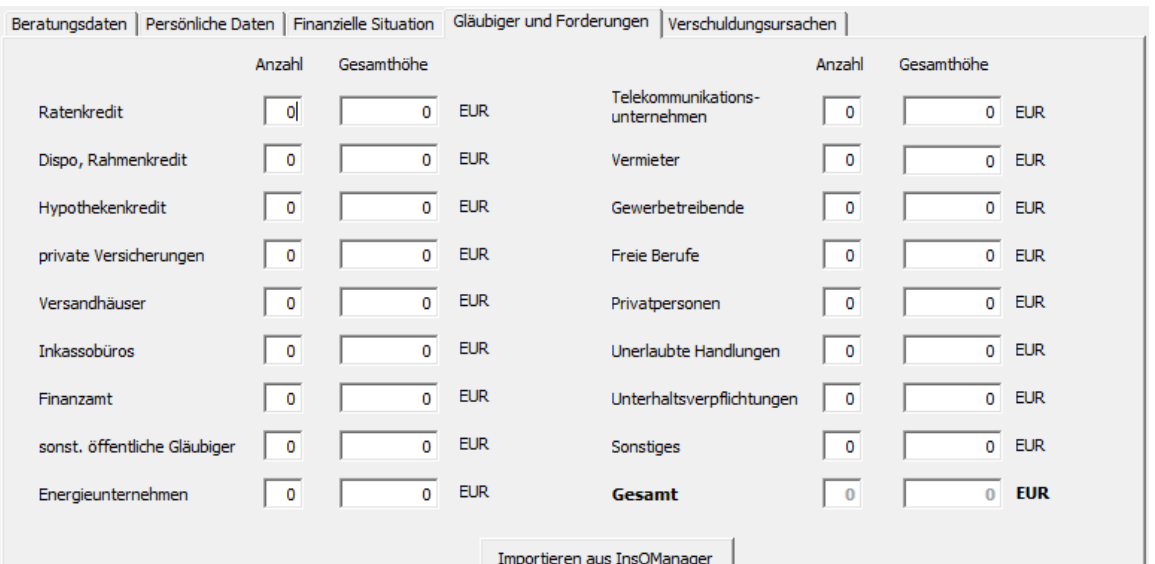

## **Teil 7 Auswertungen erstellen**

### *Automatische Auswertung erstellen*

Die Auswertungsfunktion erstellt eine statistische Auswertung mit Tabellen oder mit Tabellen und Diagrammen zur Verwendung für Ihre eigene Beratungsstelle. Diese Auswertung geht nicht an das Statistische Bundesamt.

**Tipp:** Die Auswertungsfunktion benötigt relativ viel Arbeitsspeicher. Schließen Sie deshalb alle anderen Programme, bevor Sie eine Auswertung starten. Sollte wegen ungenügendem Arbeitsspeicher ein Absturz auftreten, so beenden Sie das Programm mit dem Taskmanager (Strg+Alt+Entf), starten Ihren Computer neu und versuchen es nochmals.

Nur Mehrplatzversion:

Importieren Sie zuerst alle Daten Ihrer Mitarbeiter.

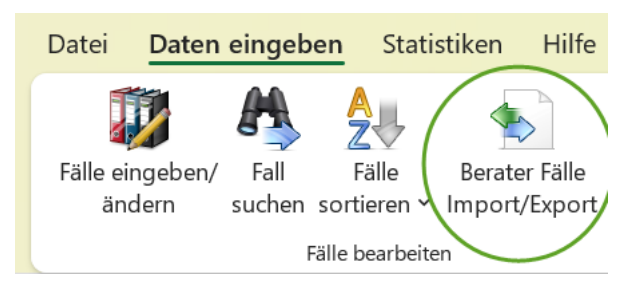

Klicken Sie auf der Registerkarte STATISTIKEN auf AUSWERTUNG ERSTELLEN.

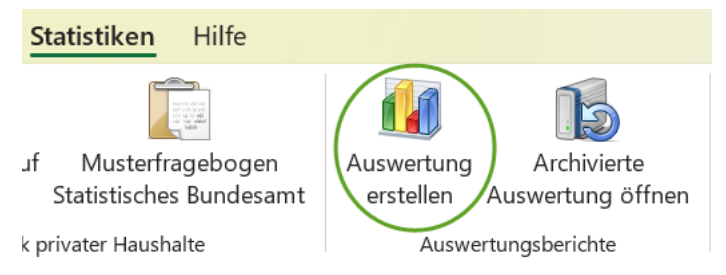

Sie erhalten folgendes Dialogfeld.

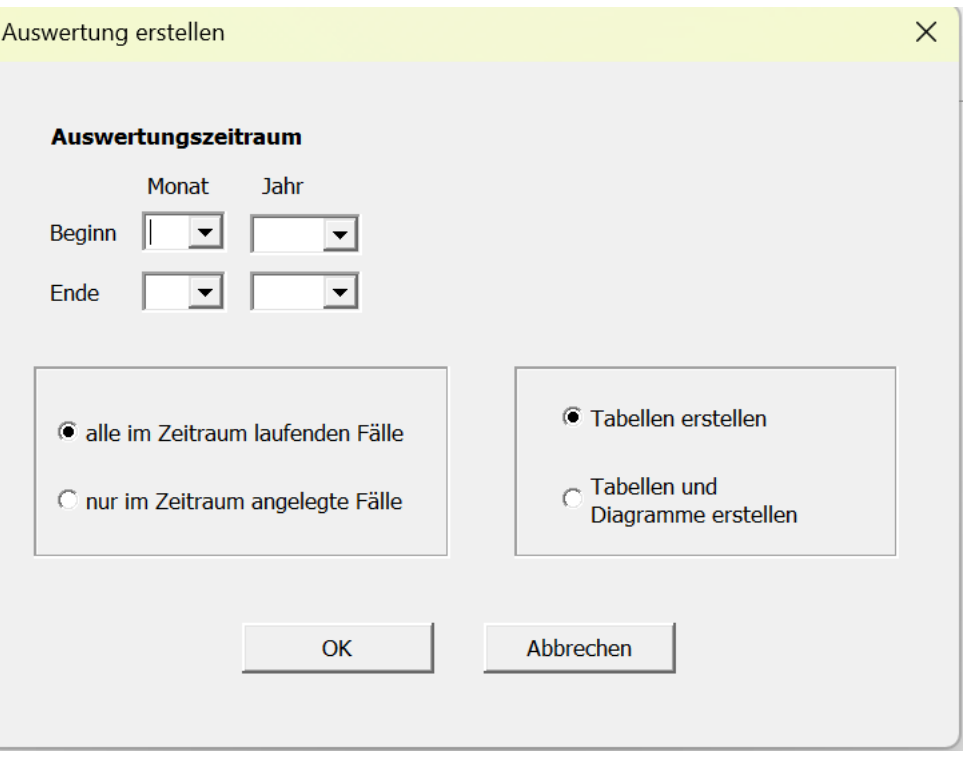

Geben Sie den Auswertungszeitraum ein. Sie haben dann die Auswahl, alle Fälle auszuwerten, die im ausgewählten Zeitraum laufend waren, (alle, die nicht vor Beginn des Zeitraums bereits abgeschlossen und alle, die nicht erst nach Ende des Zeitraums begonnen wurden) oder nur die Fälle, die im ausgewählten Zeitraum angelegt wurden. Bitte beachten Sie: Es ist wichtig, dass Sie Fallabschlüsse von im Auswertungszeitraum laufenden Fällen im neuen Jahr (also nach Abschluss des Auswertungszeitraums) erst dann eintragen, wenn Ihre Auswertungen für das vorausgegangene Jahr abgeschlossen sind. Wenn Fallabschlüsse von im Auswertungszeitraum laufenden Fällen nach Ende des Auswertungszeitraums gefunden werden, werden diese Fälle als abgeschlossene Fälle gewertet, obwohl sie im Auswertungszeitraum laufend waren.

Wählen Sie, ob Sie eine Auswertung nur mit Tabellen oder mit Tabellen und Diagrammen erstellen wollen und klicken Sie auf OK. Sie erhalten eine Meldung, dass die Auswertung jetzt gestartet wird und werden gebeten, den etwas längere Zeit in Anspruch nehmenden Vorgang nicht zu unterbrechen. Klicken Sie auf OK und haben Sie etwas Geduld. Am Ende des Vorgangs wird Word geöffnet und Ihr fertiger Auswertungsbericht wird angezeigt.

Gleichzeitig erhält Ihr Word unter der Registerkarte "Add-Ins" eine neue Symbolleiste:

Inhaltsverzeichnis und Tabellen updaten | Bericht in Archiv speichern

Klicken Sie auf INHALTSVERZEICHNIS UND TABELLEN UPDATEN, falls die Seitenzahlen nicht aktualisiert wurden. Diese Funktion können Sie auch nutzen, um nach Einfügen zusätzlicher Texte und Grafiken durch Sie das Inhaltsverzeichnis zu aktualisieren.

#### **Auswertung in Archiv speichern**

Die gerade erstellte Auswertung ist eine Momentaufnahme Ihres soeben gewählten Auswertungszeitraums mit den momentan vorhandenen Daten. Die Auswertung würde durch eine nachfolgende Auswertung mit einem anderen Auswertungszeitraum oder einer anderen Darstellungsoption (Tabellen und Grafiken anstatt nur Tabellen oder umgekehrt) ersetzt. Möchten Sie daher diese Auswertung dauerhaft in der vorliegenden Form speichern, so archivieren Sie die Datei:

Klicken Sie auf AUSWERTUNG IN ARCHIV SPEICHERN. Sie werden aufgefordert, einen Namen Ihrer Wahl einzugeben. Ihre Auswertung wird im Word und PDF-Format gespeichert und kann anschließend über das Statistikmodul-Menü "Archivierte Auswertung öffnen" geöffnet werden:

#### Hilfe **Statistiken**

Musterfragebogen Jf. Statistisches Bundesamt

k privater Haushalte

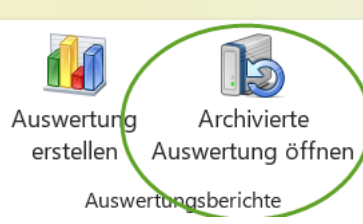

Nachbearbeitung von zu großen Diagramm-Darstellungen:

Die besonders großen Diagramme zu den Einkommensarten und Verschuldungsursachen werden in der Regel nicht auf eine Seite passen. Durch Ziehen/Schieben des Rahmens mit der Maus lassen sich die Diagramme beliebig skalieren. Verkleinern Sie das Bild soweit möglich. Sollten Sie es trotzdem nicht schaffen, Tabelle und Diagramm auf eine Seite zu bekommen, so können Sie durch Einfügen eines Seitenumbruchs am oberen Rand des Diagramms das Ganze einfach auf 2 Seiten verteilen.

## *Dauerhafte Veränderung der Auswertungsvorlagen*

Eine dauerhafte Veränderung der Auswertungsvorlagen nach Ihren Wünschen ist möglich, sollte aber nur von erfahrenen Benutzern mit fortgeschrittenen Word-Kenntnissen durchgeführt werden. Wenn Sie hier einen Fehler machen, müssen Sie das Statistikmodul neu installieren, um die Originalvorlagen zurückzuerhalten.

Gehen Sie wie folgt vor:

Schließen Sie eventuell offene Dateien und schließen Sie das Statistikmodul. Öffnen Sie Word und öffnen Sie die Datei , StatBerichtTab.dotm' für die Auswertung nur mit Tabellen und 'StatBerichtTabChart.dotm' für die Auswertung mit Tabellen und Diagrammen. Beide Dateien finden Sie im Verzeichnis …\InsOManager\Programmsteuerung'.

**Achtung:** Wenn Sie diese Dateien aus dem Windows-Explorer öffnen, öffnen Sie sie nicht mit Doppelklick sondern durch Anklicken mit der rechten Maustaste und durch Wahl des Befehls 'Öffnen' im Kontext-Menu Nur so wird das Original geöffnet. Andernfalls erhalten Sie nur eine Kopie, Ihre Änderungen würden nicht in der Originaldatei gespeichert.

Klicken Sie auf EXTRAS, OPTIONEN, ANSICHT und aktivieren das Kontrollkästchen TEXT-MARKEN, falls dies nicht schon aktiviert ist. Sie werden jetzt an jeder Stelle, wo bei Erstellung einer Auswertung eine Tabelle bzw. Diagramm erscheint, Textmarken sehen. Löschen Sie diese keinesfalls, da sonst eine Neuinstallation des Statistikmoduls erforderlich ist.

Text, den Sie vor einer solchen Textmarke einfügen, wird in der Auswertung unmittelbar vor der Tabelle bzw. dem Diagramm erscheinen. Text, den Sie nach einer Textmarke einfügen, wird im Anschluss an die Tabelle bzw. das Diagramm angezeigt.

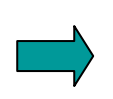

Tipp: Sollten einzelne Grafiken nicht auf eine Seite passen und somit im Auswertungsbericht leere Seiten entstehen, so können Sie dies durch Verkleinerung der Seitenränder in den Vorlagen korrigieren. Sie können auch einzelne Absatzmarken löschen, um mehr

Platz zu gewinnen. Achten Sie jedoch darauf, dass Sie keinesfalls Textmarken löschen, sonst werden in Ihrem Auswertungsbericht zukünftig an diesen Stellen Tabellen bzw. Grafiken fehlen. Dies können Sie dann nur durch Neuinstallation des Statistikmoduls beheben, da dies die Originalvorlagen zurücksetzt.

Nach Abschluss Ihrer Anpassungsarbeiten speichern und schließen Sie die Datei.

## **Teil 8 Überschuldungsstatistik privater Haushalte des Statistischen Bundesamtes**

### *Allgemeines*

Die Überschuldungsstatistik privater Haushalte beruht auf einer festgelegten Auswahl von Merkmalen und genau spezifizierten Merkmalsausprägungen. Das InsOManager Statistikmodul verarbeitet genau diese Daten.

Die Statistik wird einmal pro Jahr zum 15. Februar des Folgejahres an das Statistische Bundesamt geliefert. Quartals- und Halbjahreslieferungen, wie sie in einzelnen Bundesländern in der Vergangenheit zusätzlich gefordert waren, fallen ab dem Jahr 2013 weg.

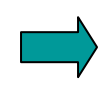

Wenn Sie an der Statistik teilnehmen möchten, müssen Sie eine Teilnahmeerklärung an das Bundesamt für Statistik senden. Ein Formular hierfür kann telefonisch beim Bundesamt für Statistik angefordert werden. Sie erhalten von dort dann eine Kennung und ein Passwort für Ihre Datenlieferung.

## *Schritt 1 Datensätze prüfen*

Eine Datenlieferung an das Statistische Bundesamt setzt voraus, dass Ihre Daten in sich logisch und vollständig sind. Nur dann wird die resultierende Auswertung brauchbare und verwertbare Ergebnisse liefern, die unter Umständen später die Grundlage für auch Ihre Beratungsstelle betreffende sozialpolitische Entscheidungen bilden.

Das InsOManager Statistikmodul zwingt Sie nicht, von vornherein jeden Datensatz vollständig und plausibel einzugeben. Spätestens jedoch, wenn Sie eine Datenlieferung planen, müssen Sie Ihre Datensätze in der Falldatenmaske durchgehen und mit dem Button PRÜFEN auf Vollständigkeit und Plausibilität überprüfen. (Siehe auch Teil 5 Falldaten erfassen) Bei Fehlern im Datensatz wird Ihnen eine entsprechende Fehlermeldung angezeigt, und Sie können die erforderliche Korrektur vornehmen.

Alle Datensätze müssen das Kontrollkästchen GEPRÜFT UND OK aktiviert haben, bevor Sie beginnen einen Bericht zu erstellen. Wenn dies nicht der Fall ist, werden ungeprüfte Datensätze nicht gesendet.

*Nur Mehrplatzversion:*

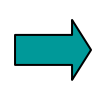

Wenn Sie als Administrator mit der Mehrplatzversion arbeiten, bitten Sie Ihre Mitarbeiter rechtzeitig, ihre eigenen Datensätze zu prüfen. Zum Zeitpunkt des Imports der Mitarbeiterdatensätze sollten diese GEPRÜFT UND OK sein und somit Ihnen als Administrator keine weitere Arbeit mehr verursachen.

Sollte das Fehlerprotokoll dennoch ungeprüfte Datensätze von Mitarbeitern benennen, so können Sie den betreffenden Datensatz noch nachträglich in Ihrer Administrator-Falldatei korrigieren. Beim Export nach Abschluss der Datenlieferung wird dann diese Änderung an den betreffenden Mitarbeiter mit exportiert und bleibt somit erhalten.

### *Schritt 2 Bericht vorbereiten*

### **Absender, Berichtszeitraum und Empfänger eingeben**

Klicken Sie auf der Registerkarte STATISTIKEN auf BERICHT ERSTELLEN UND SENDEN.

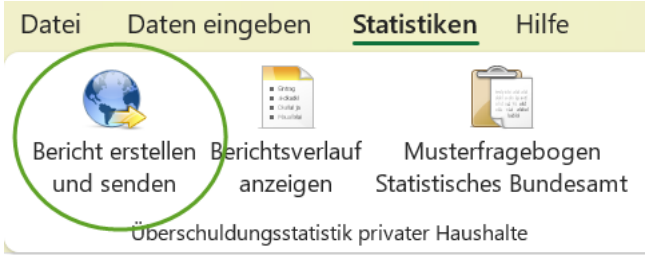

Sie erhalten folgendes Dialogfeld: Klicken Sie auf die Registerkarte ABSENDER DATEN.

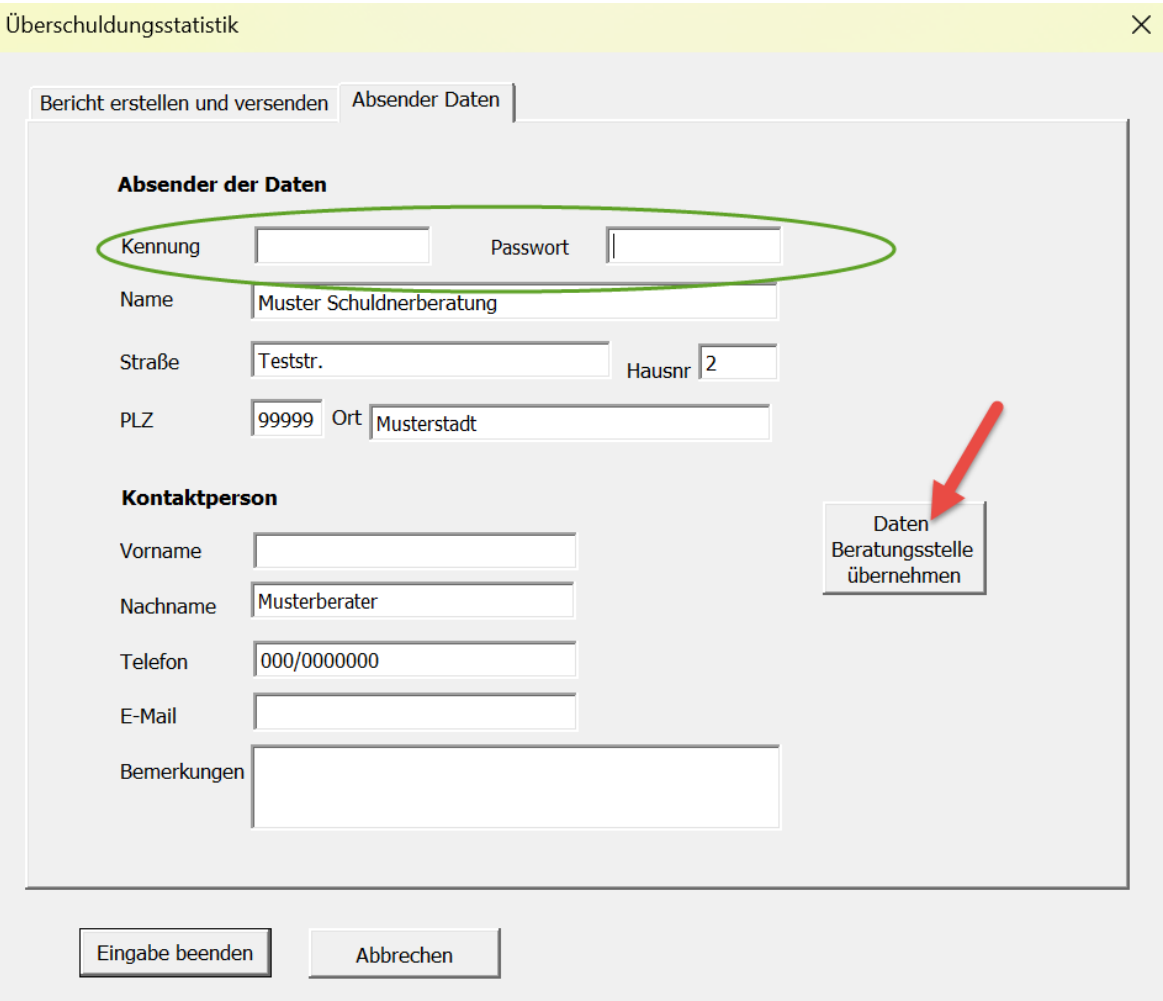

Besonders wichtig: Die vom Statistischen Bundesamt zugeteilte **Kennung** und **Passwort**, ohne die Sie bei der Versendung Ihres Berichts eine Fehlermeldung erhalten. Tragen Sie weiterhin Ihre Absenderdaten ein. Da dies in der Regel die Daten Ihrer Beratungsstelle sein werden, können Sie diese über den Button in der Mitte rechts DATEN BE-RATUNGSSTELLE ÜBERNEHMEN übernehmen. Wenn als Absender und Ansprechpartner Ihre EDV-Abteilung genannt werden soll, tragen Sie die Daten Ihrer EDV-Abteilung ein.

## *Schritt 3 Fehlerprotokoll erstellen*

Klicken Sie auf die Registerkarte BERICHT ERSTELLEN UND VERSENDEN. Hier geben Sie Berichtszeitraum und Empfänger ein.

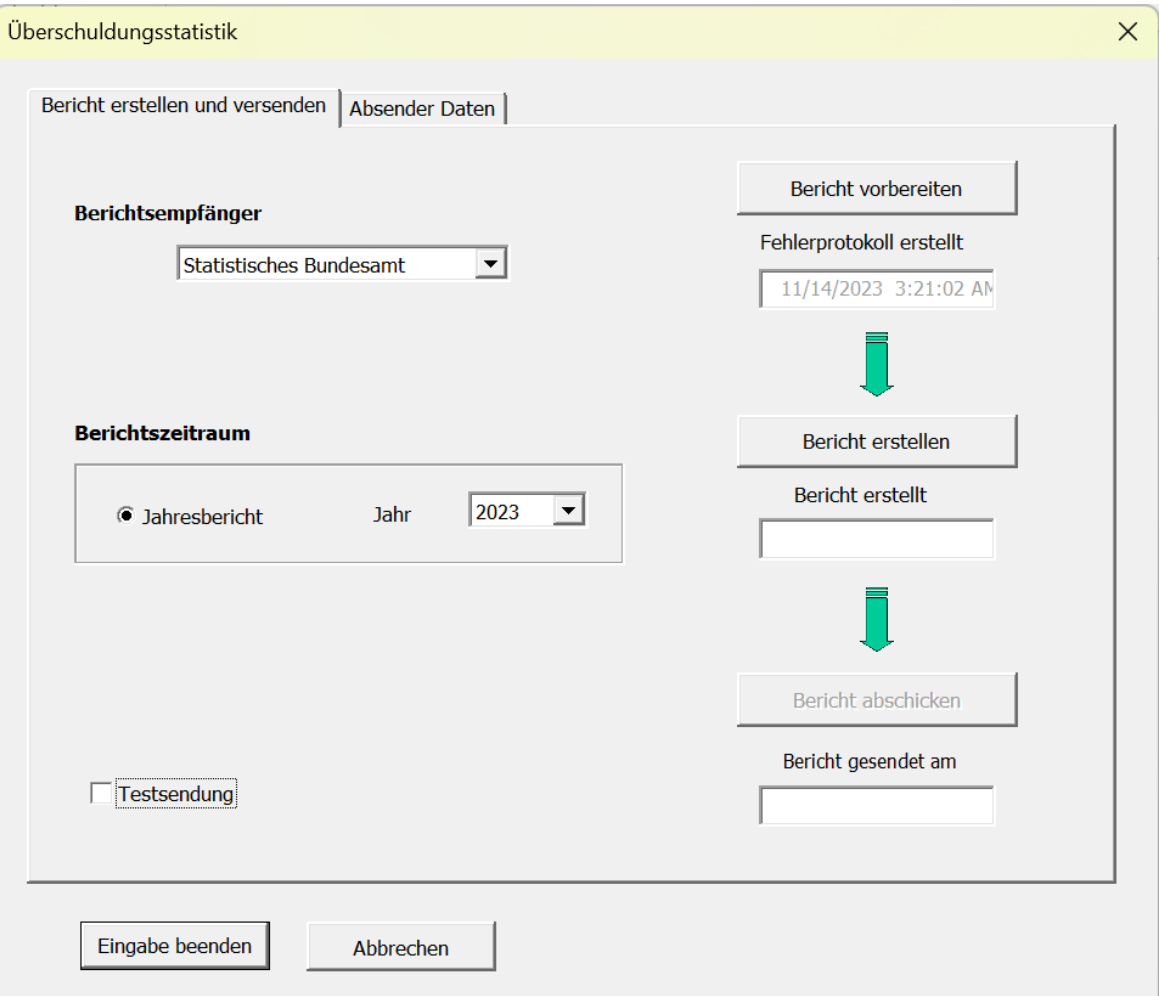

Klicken Sie auf die Schaltfläche BERICHT VORBEREITEN.

#### Ihre Datensätze werden jetzt in dreierlei Hinsicht überprüft:

1. Ist das Kontrollkästchen GEPRÜFT UND OK in der Falldatenmaske aktiviert?

2. Sind folgende weitere Rahmenbedingungen der Bundesstatistik erfüllt?

- 1. Die erste Kontaktaufnahme darf nicht vor dem Jahr 2000 liegen.
- 2. Die erste Kontaktaufnahme darf nicht nach dem Berichtsjahr liegen
- 3. Der Beginn der Beratung darf nicht vor dem Jahr 2000 liegen
- 4. Der Beginn der Beratung darf nicht nach dem Berichtsjahr liegen
- 5. Bei abgeschlossenen Fällen dürfen als Ende der Beratung nur die Jahre ab 2005 angegeben werden
- 6. Bei abgeschlossenen Fällen darf das Ende der Beratung nur im Berichtsjahr liegen.

Punkt 2, 4 und 6 werden im Fehlerprotokoll nicht angezeigt, da Sie sonst eine unübersichtlich große Menge an Meldungen erhalten würden.

3. Gibt es Personen, die einer Weitergabe ihrer Daten trotz Anonymisierung nicht zugestimmt haben?

Sie erhalten ein Fehlerprotokoll im Word Format, das Sie am besten ausdrucken. Bei Datensätzen, die unter Punkt 2 und 3 fallen, können Sie nichts ändern. Diese werden in jedem Fall nicht gemeldet. Das Protokoll dient hier lediglich zu Ihrer Information.

Anders bei Punkt 1. Sind hier ungeprüfte Datensätze vorhanden, so können Sie jetzt zurück in Ihre Falldatenmaske und für die genannten Fälle die Prüfung durch Klick auf den Button PRÜFEN nachholen. Bitte tun Sie dies in Ihrem eigenen Interesse. Ungeprüfte Datensätze werden sonst endgültig nicht gemeldet und werden bei der bundesweiten Auswertung nicht berücksichtigt. Wir empfehlen zur Kontrolle nach Abschluss der Überprüfung der Falldaten nochmals ein Fehlerprotokoll zu erstellen. Im Feld unterhalb des Buttons wird Ihnen immer Datum und Uhrzeit des letzten Fehlerprotokolls angezeigt.

### *Schritt 4 Bericht erstellen und abschicken*

Klicken Sie auf den Button BERICHT ERSTELLEN. Damit wird Ihre Datenlieferung für den Online-Versand fertig gestellt. Das Feld BERICHT ERSTELLT AM zeigt Ihnen Datum und Uhrzeit der Berichtserstellung an.

Durch Aktivieren des Kontrollkästchens TESTSENDUNG können Sie einen Testbericht erstellen, um auszuprobieren, ob die Funktion aus technischer Sicht funktioniert. Dies sollten Sie rechtzeitig vor Fälligkeit einer Datenlieferung tun, denn es ist leider nicht möglich, Software so zu programmieren, dass sie in allen Software- und Hardwarekonfigurationen immer funktioniert. Probleme können immer auftreten und wenn dies kurz vor dem Ablauf der Lieferfrist passiert, geraten Sie unnötig unter Zeitdruck. Informieren Sie DVtechnologies rechtzeitig über auftretende Probleme, damit wir Ihnen helfen können. Die Charakteristika einer Testsendung sind:

- Die Daten werden nach Eingangs- und Vorprüfung beim Empfänger verworfen.
- Die Daten werden auf Ihrem Computer nicht als , bereits gesendet' gekennzeichnet.

#### **Einen Bericht versenden**

Wenn Sie das Dialogfeld ÜBERSCHULDUNGSSTATISTIK verlassen, ohne den soeben erstellten Bericht zu versenden, wird der Bericht wieder gelöscht. Dies ist so vorgesehen, um Fehllieferungen zu verhindern. Bei der Mehrplatzversion müssen selbstverständlich zum Zeitpunkt der Berichterstellung und Sendung alle Mitarbeiterdaten in der Administratordatei vorhanden sein. Sie können nicht einen Bericht erstellen, dann die Mitarbeiterdaten exportieren und dann erst den Bericht versenden. Berichtserstellung und Versendung sind eine untrennbare Einheit. Wenn Sie vor Versendung Daten Ihrer Mitarbeiter wieder exportieren, werden diese nicht gesendet!

Zum Abschicken des Berichts benötigen Sie eine Internetverbindung. Klicken Sie auf den Button BERICHT SENDEN. Der zuvor erstellte Bericht wird jetzt online an das Statistische Bundesamt übertragen. Ist die Übertragung erfolgreich verlaufen, so zeigt Ihnen das Feld BERICHT GESENDET AM Datum und Uhrzeit an. Es wird Ihnen ein entry stamp (=Eingangsstempel) des Statistischen Bundesamtes angezeigt. Außerdem erfolgt ein Eintrag in Ihrem Berichtslog, das Sie über BASISSTATISTIK, BERICHTSVERLAUF ANZEIGEN aufrufen können. Der Eintrag enthält Angaben über den Berichtszeitraum, das Datum der Sendung, den Empfänger und ob es sich um eine Testsendung oder echte Datenlieferung gehandelt hat. Die früher im Archivverzeichnis , Basisstatistik' als Referenz abgelegte Datei Datenlieferung*BADatum.*xls wird aus Datenschutzgründen nicht mehr erzeugt. *Nur Mehrplatzversion:*

Nach Abschicken des Berichts können Sie die Datensätze Ihrer Mitarbeiter wieder in deren Dateien zurückexportieren.

#### **Mögliche Probleme bei der Datenlieferung:**

Die Software benutzt zum Versenden der Statistikdateien das Protokoll HTTPS, ein Standard-Protokoll für die Kommunikation eines Webbrowsers mit einem Server. Welchen Browser man dabei benutzt, ist egal. Die Versendung erfolgt über den Rechner, von dem aus das Statistikmodul ausgeführt wird.

Das Statistikmodul versucht beim Versenden der Daten den Server des Statistikamtes zu kontaktieren.<https://core.estatistik.de/core/>. Dazu muss eine Internetverbindung bestehen. Das heißt, der Rechner, von dem aus versendet wird, muss entweder selber eine Internetverbindung haben oder mit dem Server verbunden sein, der die Internetverbindung hat. Wenn das gegeben ist und die Verbindung dennoch mit derselben Fehlermeldung nicht zustande kommt, wird sie möglicherweise durch eine Firewall blockiert. Die Firewall muss die Ports 80 und 443 für http und https freigeben.

Auch ein Proxy-Server könnte für das Problem verantwortlich sein. Falls Sie einen Proxyserver im Einsatz haben, müssen Sie bei Verwendung von Java von Oracle Ihre Proxy Verbindung im Java-Plugin (Start, Systemsteuerung, Java Plugin) aufsetzen. Bei Verwendung von Java-Versionen anderer Anbieter, wie OpenJDK oder Adopt OpenJDK muss die Adresse in den Java system properties eingestellt werden, was dann den Default Port 443 überschreibt. Die Java system properties können mit der Java Console (javaclp) geändert werden. Die Java Console ist Teil des Java Lieferpakets.

Wenn der Versand dennoch nicht funktioniert, kann in Ausnahmefällen folgende manuelle Upload-Möglichkeit genutzt werden:

- Erstellen Sie wie gewohnt Ihren Bericht über "Basisstatistik", "Bericht erstellen und versenden"; Klick auf "Bericht erstellen";
- Anschließend gehen Sie in den Windows Explorer unter ...\InsOManager\Basisstatistik. Dort finden Sie eine Datei DatML-RAW.xml. Diese Datei laden Sie über die gesicherte Datenübermittlungsschnittstelle<https://core.estatistik.de/core/> an das Statistische Bundesamt hoch. Halten Sie hierfür Ihre Kennung und Passwort bereit, das Sie beides vom Statistischen Bundesamt erhalten haben.

Nachteile des manuellen Uploads:

Das vom Statistischen Bundesamt gewünschte Merkmal , Beratene Person bereits zum letzten Stichtag gemeldet' wird nicht gesetzt. Der Datenversand wird nicht protokolliert, es erfolgt kein Eintrag im Berichtslog unter der Schaltfläche "Berichtsverlauf anzeigen".

## **Teil 9 Archivierung**

Die Archivierungsfunktion finden Sie unter DATEN EINGEBEN, FÄLLE ARCHIV.

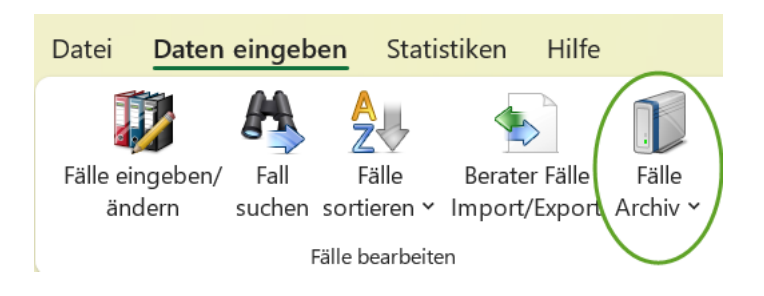

Zuerst erstellen Sie eine neue Archivdatei über den Button NEUE ARCHIVDATEI ERSTEL-LEN. Geben Sie einen von Ihnen gewünschten Namen ein. Anschließend geben Sie den Archivierungszeitraum ein, klicken die Archivdatei an und klicken auf ARCHIVIEREN. Sie können beliebig viele Archivdateien mit unterschiedlichen Namen erstellen und zur Archivierung benutzen.

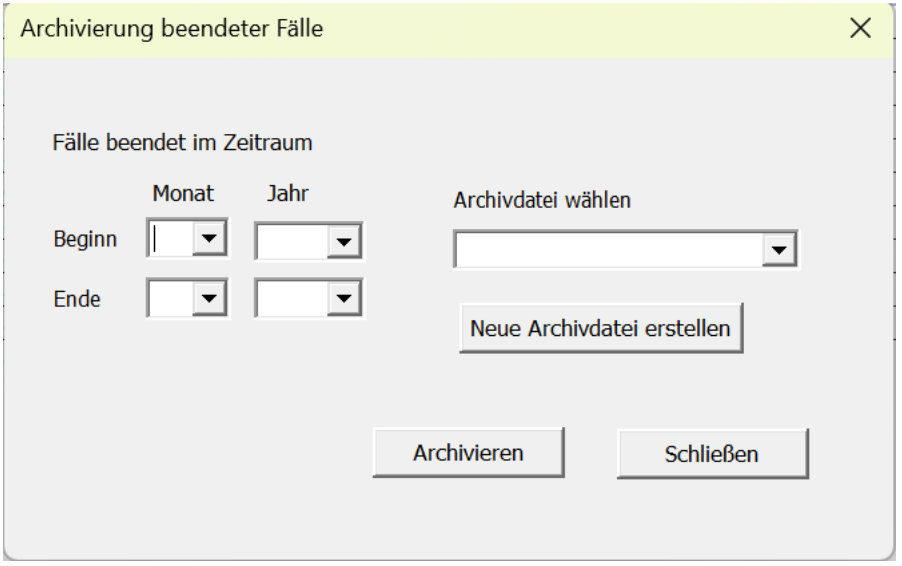

Sollte ein Klient, dessen Daten bereits archiviert wurden, wieder Ihre Beratung in Anspruch nehmen, so sollten Sie ihn in jedem Fall neu und mit einem neuen Aktenzeichen anlegen. Die persönlichen und wirtschaftlichen Verhältnisse dieses Schuldners haben sich in der Zwischenzeit mit Sicherheit verändert.

Zu Auswertungszwecken über längere Zeiträume können Sie archivierte Daten auch zurückholen: Klicken Sie hierzu auf FALLDATEN BEARBEITEN, FÄLLE AUS ARCHIV ZURÜCKHO-LEN.

Wenn Sie noch Archivdateien im alten Excel Format xls haben, so öffnen Sie diese Dateien zunächst bei geschlossenem Statistikmodul in der neuen Excel-Version und konvertieren Sie sie in das neue Excel Format. Anschließend können Sie auch diese Archivdateien weiter verwenden.

## **Teil 10 Umsetzung der DSGVO**

Am 25. Mai 2018 ist die neue EU-Datenschutzgrundverordnung in Kraft getreten. Das Statistikmodul 2024verschlüsselt Ihre Falldateien automatisch. Sie können zukünftig nur noch von der Person eingesehen und bearbeitet werden, die die Daten angelegt hat. Es ist nicht mehr möglich, Falldateien über den Windows-Explorer zu öffnen und einzusehen.

Die Verschlüsselung wird aktiviert, sobald Sie zum ersten Mal Ihre Falldatei öffnen und auf ,Programm schließen' klicken.

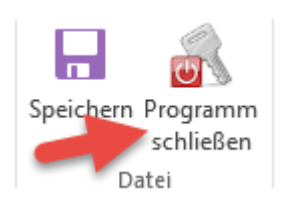

Wenn Sie neue Archivdateien erstellen, werden diese automatisch verschlüsselt. Bestehende Archivdateien können erst dann verschlüsselt werden, wenn sie erneut mit dem Statistikmodul benutzt werden, d.h. wenn Sie einen Datensatz aus einer Archivdatei zurückholen, oder weitere Datensätze in eine bestehende Archivdatei verschieben.

Bei der Erstellung von Auswertungsberichten und der Überschuldungsstatistik für das Statistische Bundesamt werden alle Dateien, die Namen enthalten, automatisch verschlüsselt oder anonym ausgegeben.

Bitte überprüfen Sie das Verzeichnis …\InsOManager\Archiv\Basisstatistik. Dort wurde in früheren Jahren für jede Datenlieferung eine Referenzdatei Datenlieferung*BADatum.*xls abgelegt. Diese Dateien waren ausschließlich als Info für Sie als Nutzer gedacht und werden für keinen anderen Zweck benötigt. Da die Dateien die Namen der gemeldeten Klienten enthalten, empfehlen wir, diese Dateien zu löschen. Sollten Sie die Dateien dennoch behalten wollen, verschieben Sie sie an einen sicheren Speicherort.

## **Teil 11 Technische Hinweise**

#### *Datensicherung und Neuinstallation*

Eine regelmäßige **Datensicherung** liegt in Ihrem Verantwortungsbereich. DVtechnologies haftet in keinem Fall und unter keinen Umständen für verloren gegangene Daten. Es ist immer möglich, dass sich eine Datei aus nicht nachvollziehbaren Gründen nicht mehr öffnen lässt oder aus Versehen von Ihnen gelöscht wird. Damit würden Ihre Falldaten unwiederbringlich verloren gehen. Sie benötigen daher ein mindestens wöchentliches, besser tägliches Backup der folgenden Verzeichnisse mit allen Unterverzeichnissen und Dateien:

- Verzeichnis Statistikdaten
- Verzeichnis Archiv

Wird wegen eines Fehlers oder aus anderen Gründen eine **Neuinstallation** erforderlich, so deinstallieren Sie bitte nicht das Statistikmodul. Hierdurch wird auch der gesamte InsOManager deinstalliert. Installieren Sie einfach nochmals das Statistikmodul in das Verzeichnis, in dem es steht und überschreiben Sie somit die fehlerhaften Dateien. Bei der Mehrplatzversion ist keine Neuinstallation an den Netzwerkarbeitsplätzen erforderlich.

## *InsOManager Statistikmodul unter verschiedenen Office-Versionen betreiben*

**Es wird in keinesfalls empfohlen, die Netzwerk-Version des Statistikmoduls im Netzwerk unter unterschiedlichen Office-Versionen zu betreiben.** Dies kann eine Zeitlang gutgehen, letztendlich aber sehr wahrscheinlich zu Problemen mit den Microsoft Office Programmbibliotheken führen. Sie erhalten dann Automatisierungsfehler und können ganze Teile der Software nicht mehr ausführen. Sie können versuchen, dies durch Neuinstallation der vorrangig benutzten Office-Version und Neuinstallation des InsOManager zu beheben. Wenn Sie aber für gewöhnlich zwischen den Office-Versionen hinund herpendeln, so kann dies erneut zu Problemen führen. Um sicherzugehen, dass die Automatisierungsfehler nicht mehr auftauchen, müssen Sie sich für eine Office-Version entscheiden.